## **Instrukcja przygotowana dla klientów obsługiwanych przez firmę Alfa & Omega Ciechanów**

### **Szybka zmiana VAT z 0% na 5% w programie Small Business**

#### **Operacje, które należy wykonać przed zmianą stawek VAT!**

- Zatwierdzić niezatwierdzone dokumenty szczególnie dokumenty zakupu (*Miesiące → Funkcje serwisowe → Dokumenty, które trzeba zatwierdzić*).
- Sprawdzić, czy wszystkie zaległe dokumenty zostały wprowadzone.
- Odczytać i zatwierdzić sprzedaż z kas fiskalnych.
- Spakować i zarchiwizować dane.

Po wykonaniu tych czynności, przechodzimy do naszego magazynu (*Tabele → Magazyny*), a następnie najeżdżamy na wybrany magazyn i naciskamy przycisk F4. Szukamy kolumny 40 (*Nowa stawka VAT*).

 $\overline{a}$ 

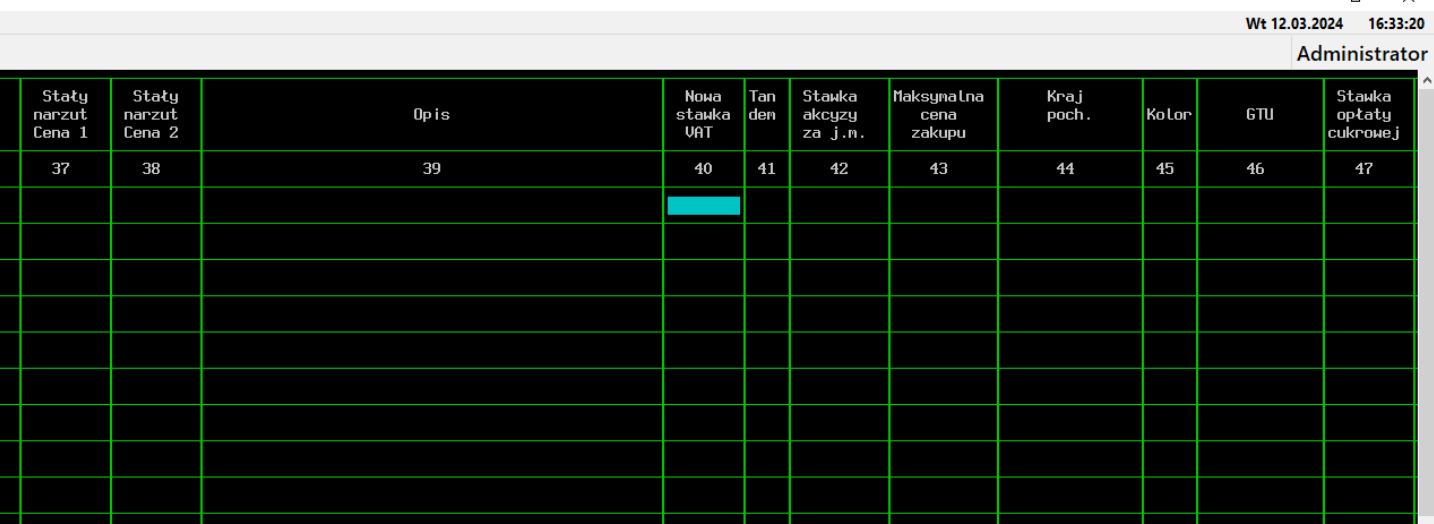

To tutaj będziemy wpisywać stawkę VAT obowiązującą od dnia 01.04.2024 r.

#### **Towary, które nie będą zawierać danych w tej rubryce pozostaną niezmienione.**

Wpisać odpowiednią stawkę możemy na dwa sposoby: za pomocą makra albo za pomocą funkcji ALT+F3. W przypadku ręcznego wprowadzania zmian stawek VAT lub nagrywania makra program wyliczy nowe ceny towarów.

## **Uzupełnianie za pomocą makra.**

Będąc w magazynie, wciskając klawisz ~, znajdujący się pod klawiszem ESC, możemy zacząć nagrywać makro. Aby to zrobić, naciskamy wyżej wymieniony przycisk, powinno otworzyć nam się takie menu:

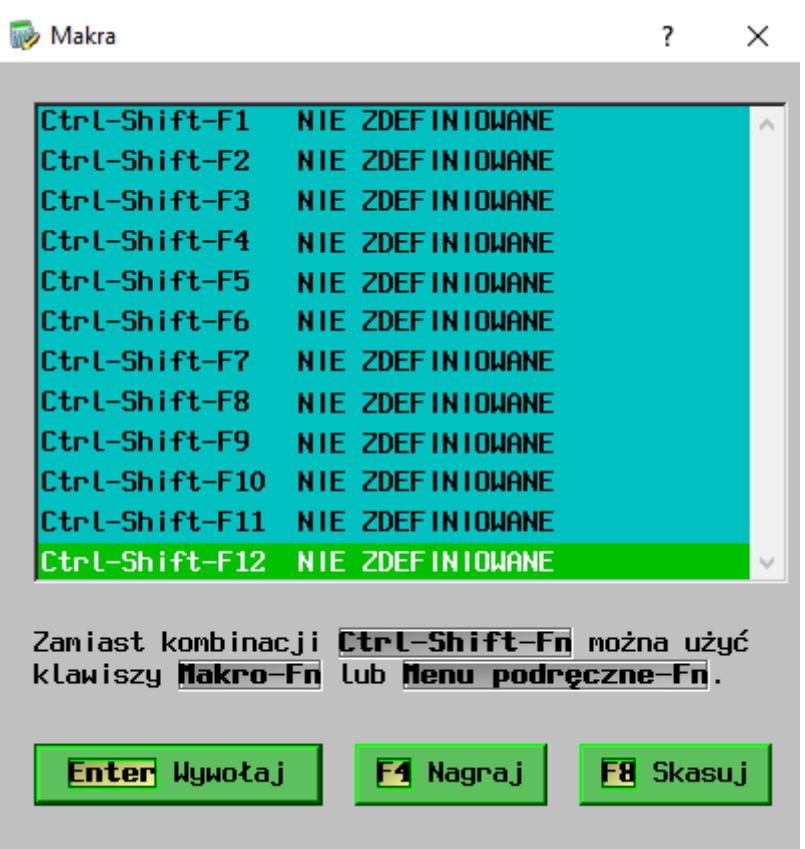

Najeżdżamy na dowolny z 12 podanych paneli i naciskamy przycisk F4

odpowiadający za nagrywanie makra. Wyskoczy nam okienko aby podać nazwę makra, może być dowolna ale preferujemy nazwać ją coś w stylu: VAT Z 0% NA 5%. Okienko to powinno wyglądać następująco:

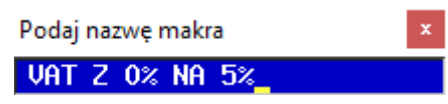

Naciskamy Enter i wyświetla nam się komunikat:

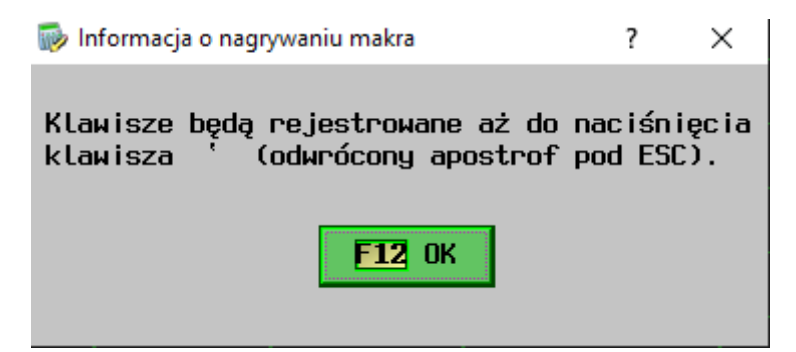

Teraz po kliknięciu klawisza F12, rozpoczniemy nagrywanie makra. Podczas nagrywania każdy nasz ruch, będzie później odtwarzany kiedy wciśniemy przyciski odpowiedzialne za makro. Dlatego kiedy jesteśmy w kolumnie 40, wykonujemy następujące ruchy podczas nagrywania makra:

- 1. Naciskamy Enter
- 2. Wybieramy 5% w tabelce która nam się pojawi
- 3. Ponownie naciskamy Enter
- 4. Zjeżdżamy na komórkę niżej

Taką czynność powtarzamy z 4, 5 razy w zależności ile chcemy aby nasze makro zapisywało podczas jednego wciśnięcia. Tak przygotowane makro jest gotowe do użytku.

Makro w menu:

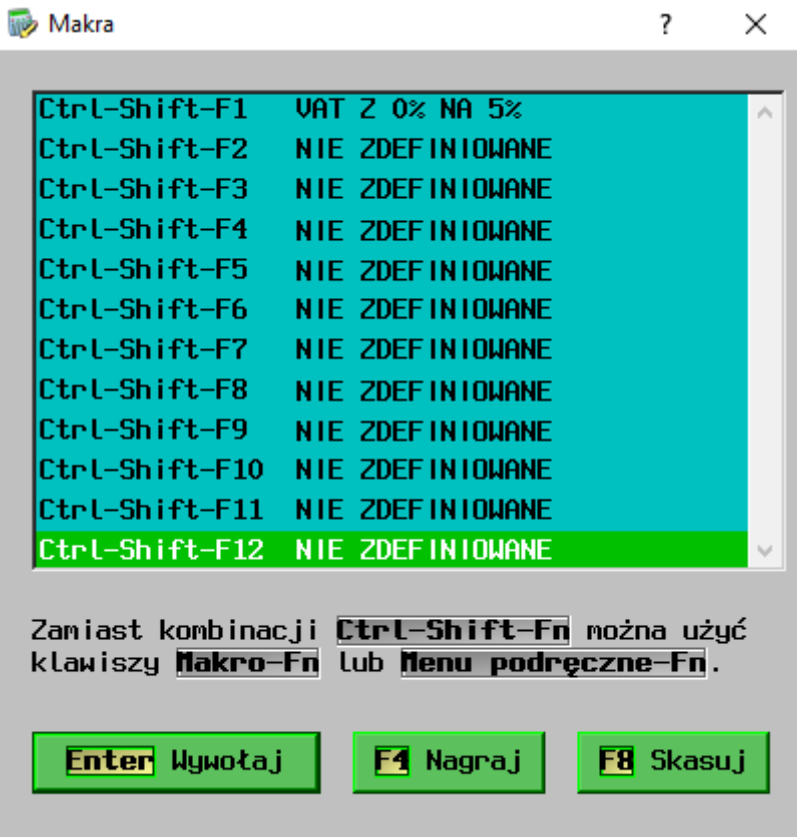

#### A tak wygląda po jednym wciśnięciu klawiszy: Ctrl-Shift-F1

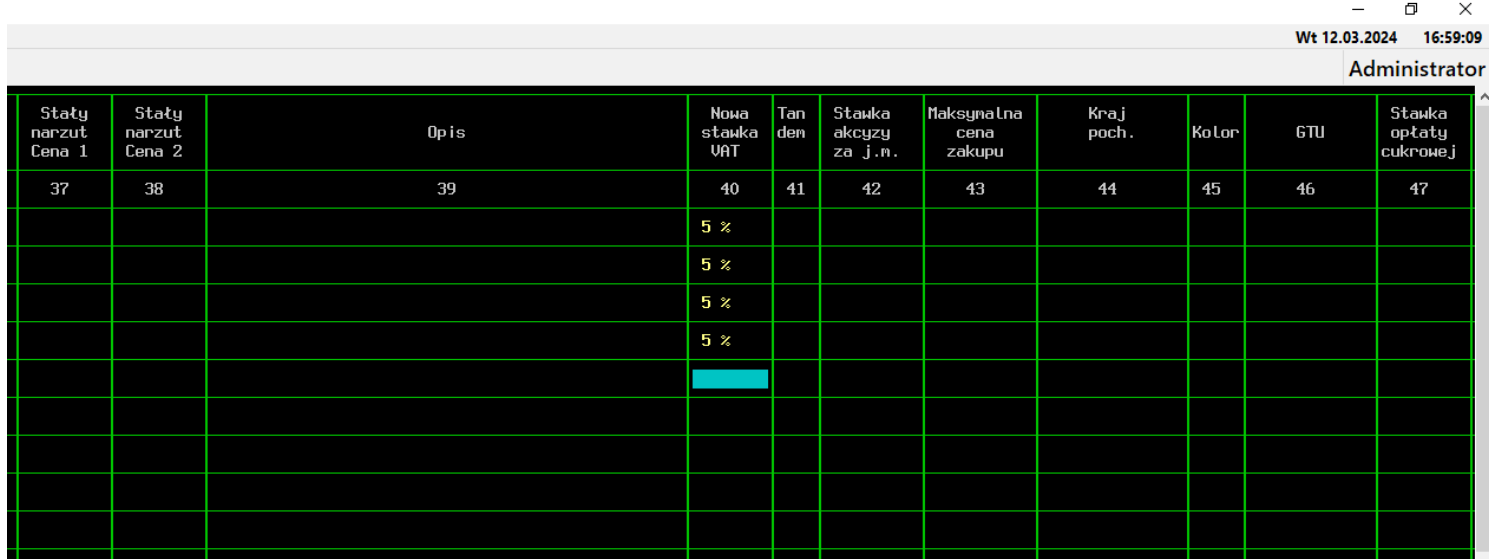

#### **Uzupełnianie za pomocą ALT + F3**

Teraz użyjemy wbudowanej funkcji w programie która pozwala nam podejrzeć oraz zmienić stawki VAT. Będąc w magazynie (*Tabele → Magazyny*), naciskamy przycisk ALT + F3, powinno nam się pokazać takie okienko:

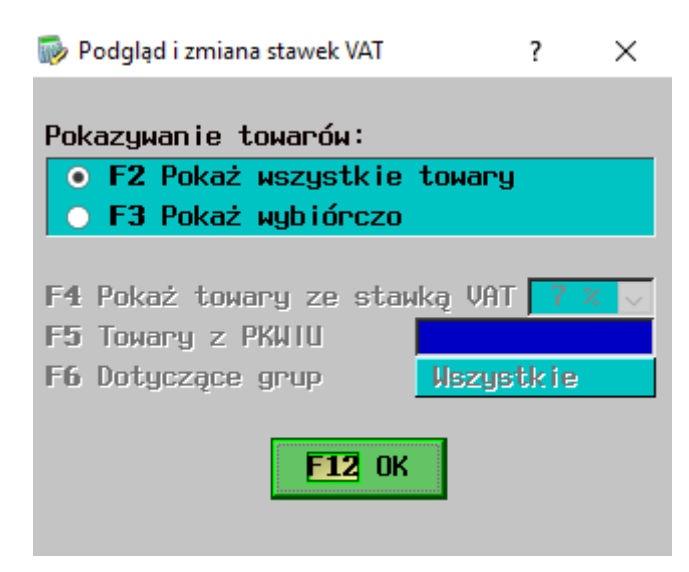

Teraz wciskamy klawisz F3, a następnie wybieramy odpowiadająca nam stawkę VAT przyciskiem F4 albo najeżdżając myszką i wybierając ją z tabelki.

Te działania powinny mieć taki efekt:

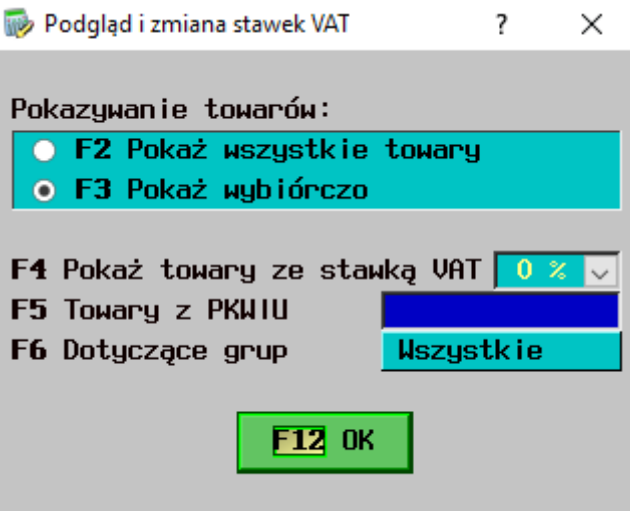

Następnie naciskamy F12 i powinny pojawić się nam wszystkie towary z podaną stawką VAT (u nas jest to 0%).

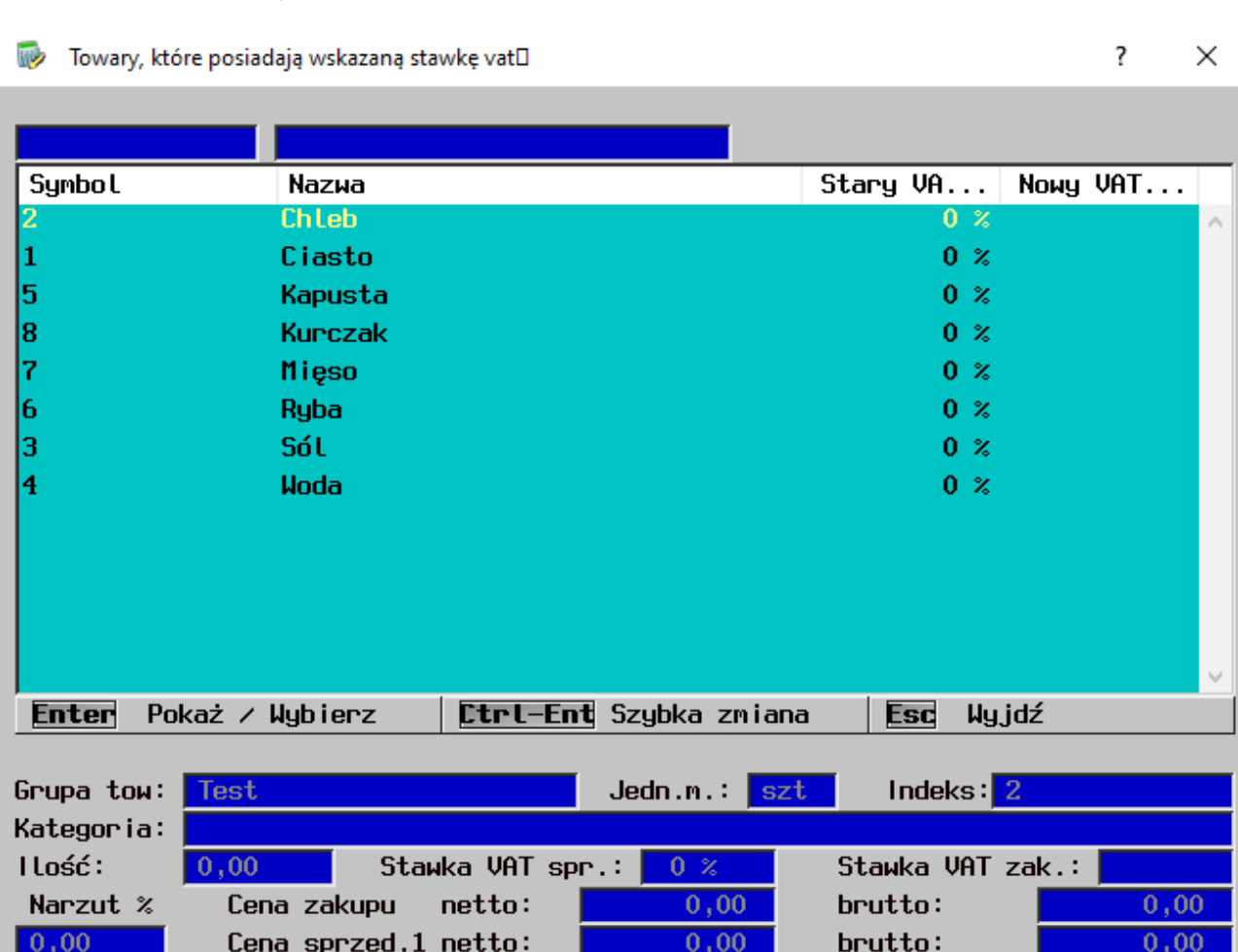

 $brutto:$ 

 $0,00$ 

 $0,00$ 

Cena sprzed.2 netto:

 $|0,00|$ 

Teraz najeżdżamy na pierwszy towar, klikamy Enter i wybieramy stawkę VAT 5% i zatwierdzamy.

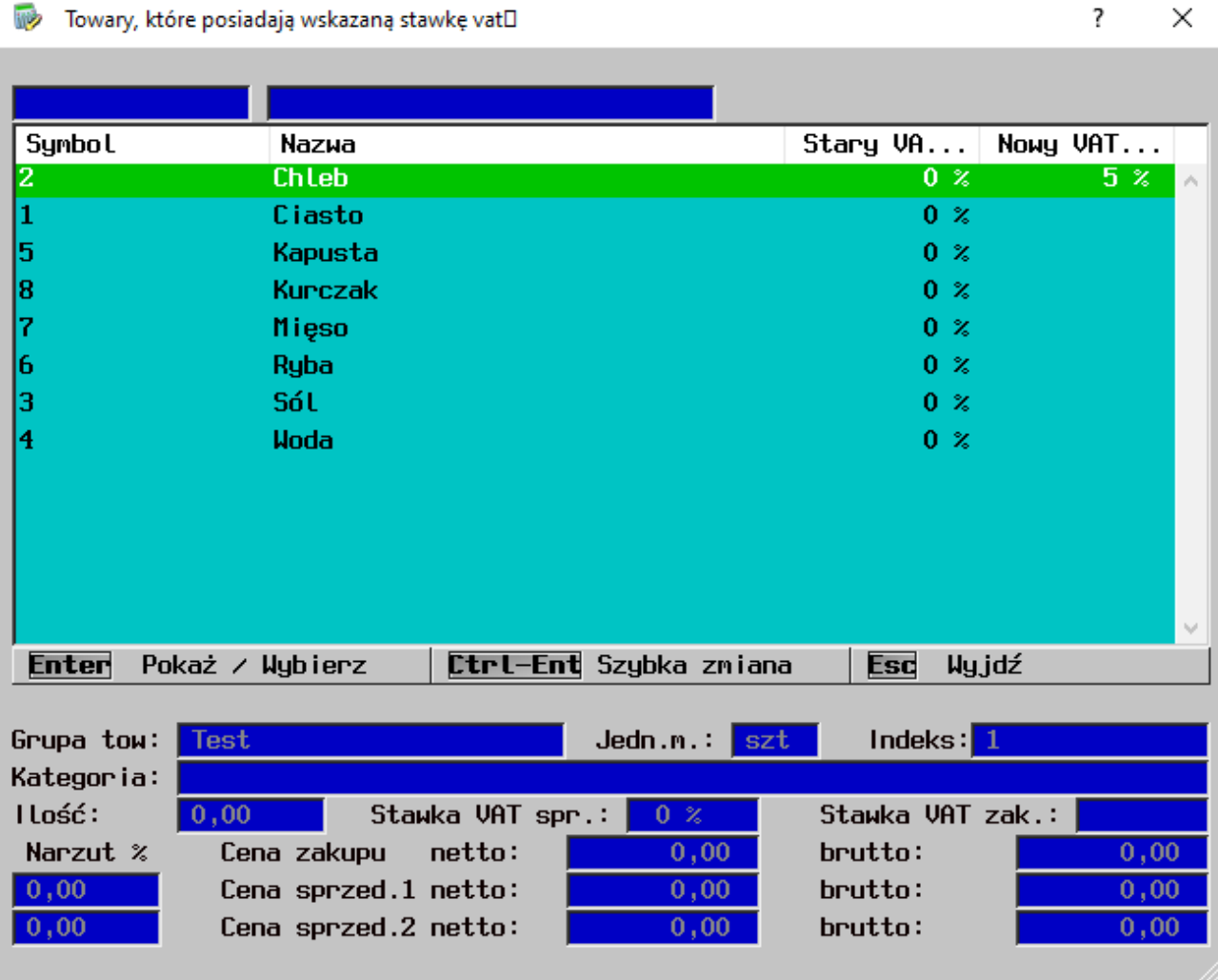

Następnie trzymając przyciski Ctrl-Enter, powinny nam zmieniać się stawki VAT w polu Nowy VAT.

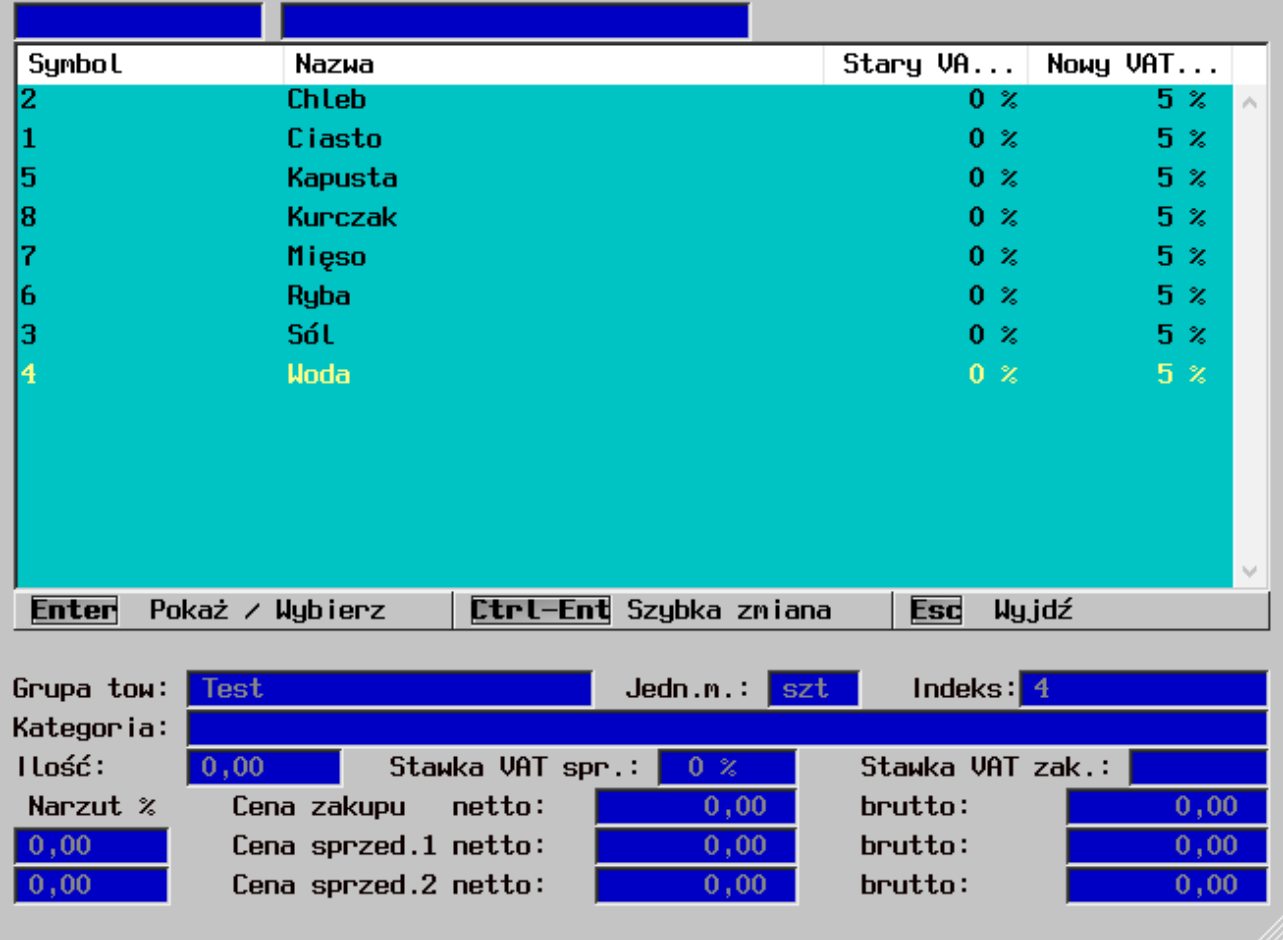

Wychodzimy z tego okienka zamykając je dwukrotnym wciśnięciem przycisku Esc i stawki podane w tej funkcji powinny nam się pojawić w polu 40 (*Nowa stawka VAT*).

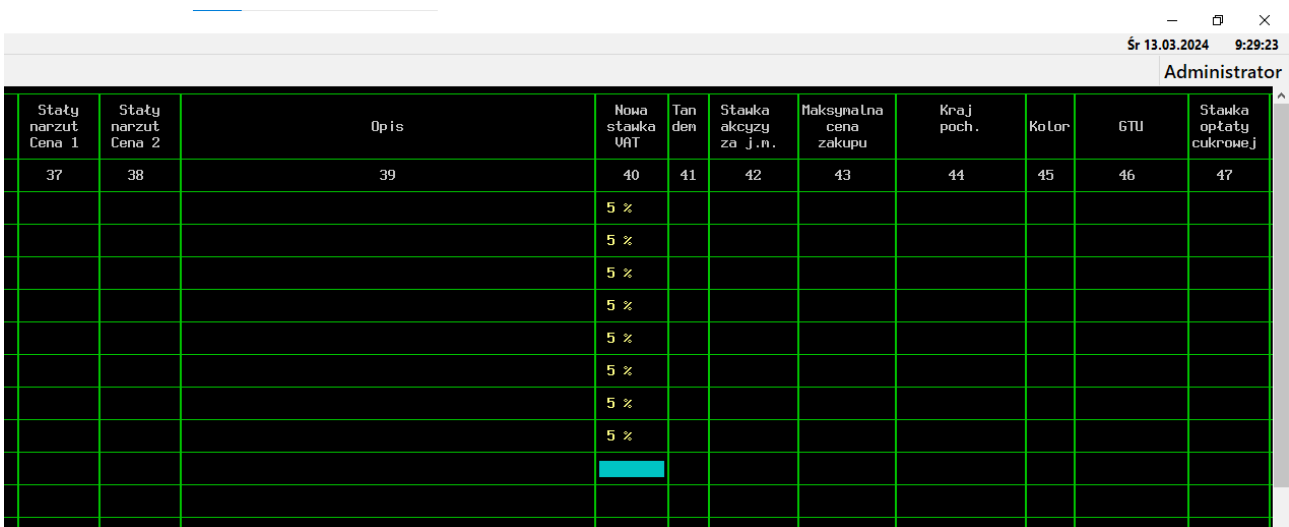

Teraz przechodzimy do najważniejszej części czyli zmiany stawek VAT z 0% na 5%. Będąc dalej w magazynie, klikamy Ctrl-K:

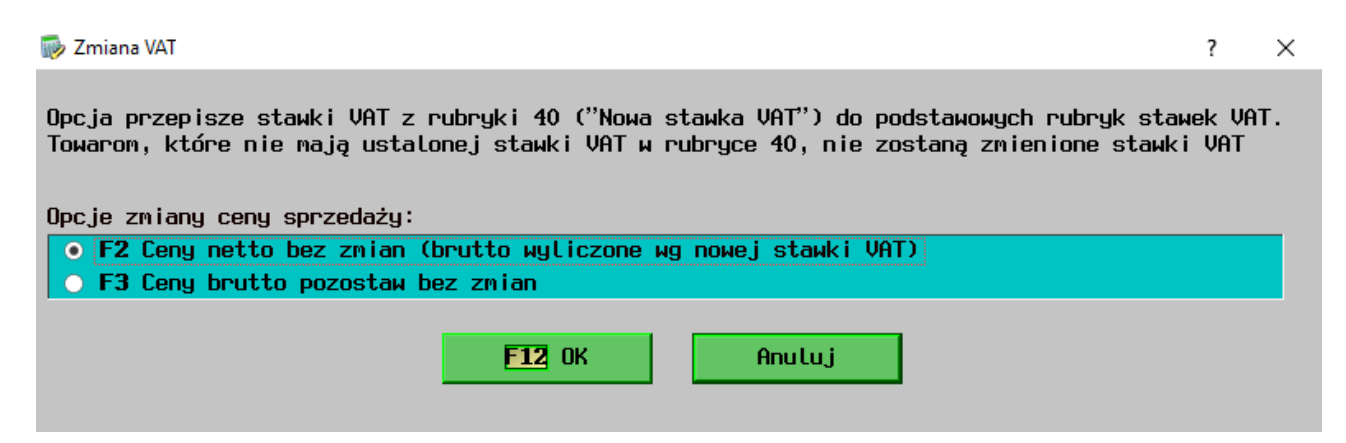

Wybieramy odpowiadająca nam opcje. W zależności od konfiguracji magazynu netto/brutto (*Miesiące → Instalacja, konfiguracja → Opcje → Magazyn)* ceny zmienią się według następującego schematu:

- *magazyn w cenach netto* program skoryguje ceny brutto, ceny netto pozostają bez zmian.
- *magazyn w cenach brutto* program na nowo naliczy ceny netto, a brutto pozostawi bez zmian.

Klikając przycisk F12 powinno nam się pojawić okienko, które mówi nam o tym, że VAT został zmieniony.

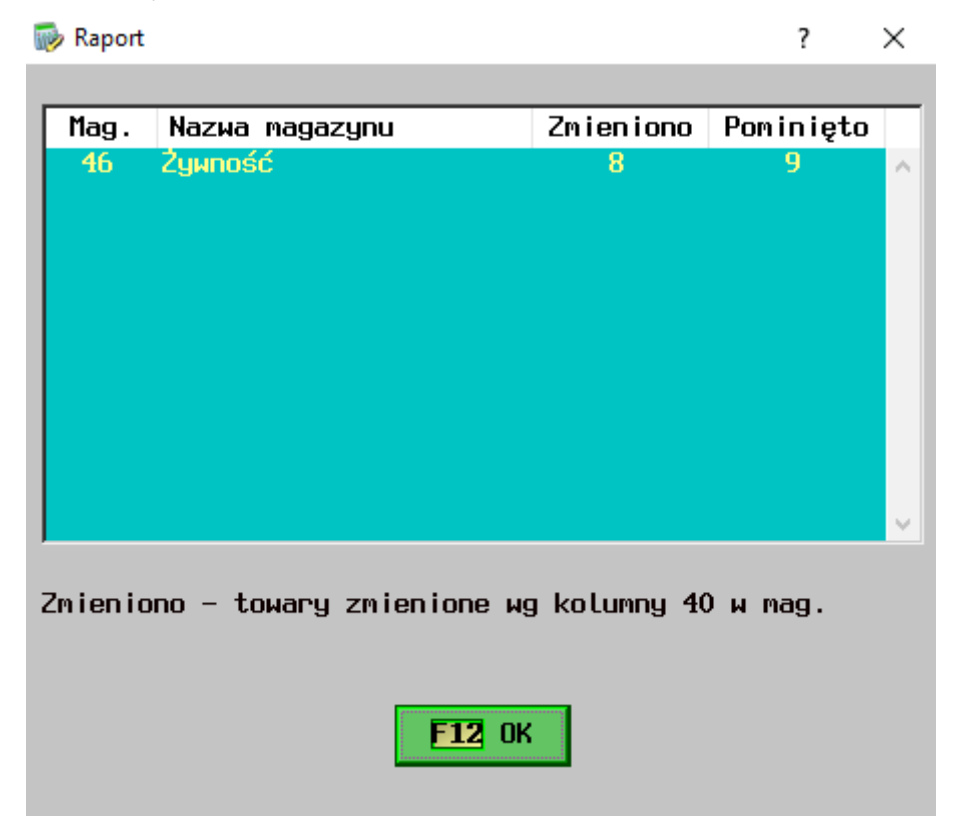

Naciskając F12, możemy zobaczyć że VAT podany w kolumnie 40 (*Nowa stawka VAT*), znajduje się teraz na kolumnie 16 (*Stawka VAT sprzedaż*) oraz na kolumnie 17 (*Stawka VAT zakup*).

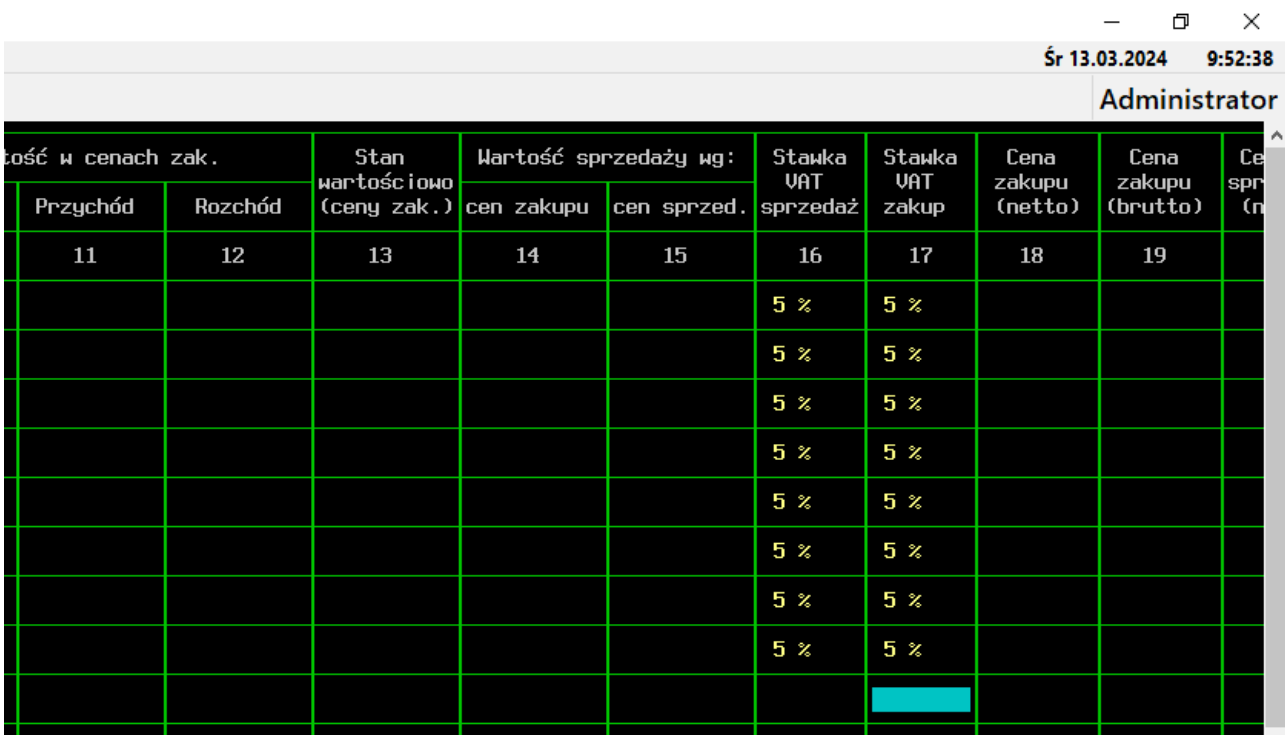

Taka operacja wykonywana jest tylko na danym magazynie, więc jeżeli posiadamy więcej niż jeden magazyn, w którym chcemy zamienić stawki, musimy powtórzyć ten proces.

# **Instrukcja przygotowana dla klientów obsługiwanych przez firmę Alfa & Omega Ciechanów**